### **Sisukord**

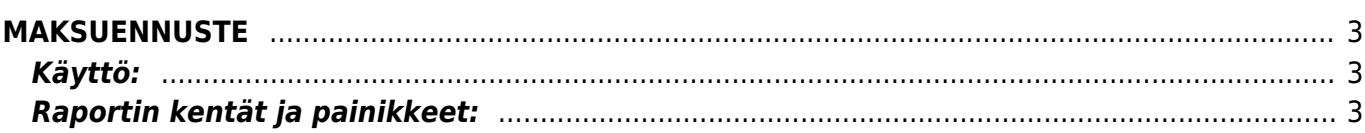

# <span id="page-2-0"></span>**MAKSUENNUSTE**

#### **Opastusvideo:**<https://youtu.be/JeV7WrQIVds>

## <span id="page-2-1"></span>**Käyttö:**

Maksuennusteraportin avulla voidaan kätevästi maksaa useita laskuja kerrallaan. Jos et täytä mitään valintoja raporttikortin tietoihin tulee luettelo kaikista avoimista ostolaskuista.

## <span id="page-2-2"></span>**Raportin kentät ja painikkeet:**

- **Toimittaja**-Toimittajan koodi. jos tahdot tarkastella tietylle toimittajalle avoimia ostolaskuja voit valita toimittajan koodin. Jos et halua määritellä mitään tiettyä, jätä tyhjäksi. Näin ollen raportti listaa kaikki ostolaskut määrittelemiesi tietojen mukaan.
- **Projekti** jos tahdot raportille joltain tietyltä projektilta olevat avoimet ostolaskut, liitä projekti kenttään. Jätä tyhjäksi jos et tahdo määritellä tietoja projektin mukaan.
- **Toimittajaryhmä** Liitä ryhmä Ctrl+Enter, kaksoisnapsauttamalla tai hiiren oikealla jos tahdot avoimet ostolaskut jonkin ryhmän mukaan muuten jätä tyhjäksi.
- **Toimittajan aineistokenttä** alasvetovalikko. valitse vaihtoehto tai jätä tyhjäksi. Jos valitset jotain viereinen tyhjä kenttä antaa alasvetovalikkovalinnat johon voit määritellä lisätietoja.
- **Käyttäjä** Liitä käyttäjä jos tahdot avoimet ostolaskut käyttäjäkohtaisesti raportille.
- **Kohde** Liitä kohde jos tahdot avoimet ostolaskut kohteen mukaan raportille.
- **Päivämäärä** Voit määritellä ostolaskuraporttia päivämäärän mukaan.
- **Toimittajan aineistokenttä**-alasvetovalikko. valitse vaihtoehto tai jätä tyhjäksi. Jos valitset jotain viereinen tyhjä kenttä antaa alasvetovalikkovalinnat johon voit määritellä lisätietoja.
- **Lajiteltu**-alasvetovalikko-Valitse raportin lajitteluperuste.
- **Tila** alasvetovalikko- jos tahdot rajata raportille jonkin tietyn tilan sisältämät projektit voit määritellä valitsemalla sopivan alasvetovalikosta.
- **Koontilasku** alasvetovalikko- valitse sopiva vaihtoehto jos tahdot tarkastella koontilaskuja tietyn määrityksen mukaisesti.
- **Tavallinen** normaalinäkymä, josta näet laskut ja summat.
- **Tiivistelmä** näkymä antaa tiedot laskujen määristä ja erääntymisajankohdasta.
- **Valuutta** näkymä näyttää samat tiedot kun tavallisessa näkymässä mutta lisää valuuttatiedot raporttiin.
- **Tilan vertailu** näkymä antaa tavallisen näkymän tiedot ja lisäksi yläreunaan tilan vertailuikkunan. Voit määritellä ikkunan tietoja raportin riveillä olevista alasvetovalikoista vaihtamalla niihin tilatiedon.
- **Reklamaatio** valintaruutu- näyttää ostolaskut, joiden sisällöstä on toimittajaa reklamoitu.
- **Luo maksu** Saat luotua raportilla olevista ostolaskuista maksutiedoston painamalla napista. Saat valittua maksutiedostolle haluamasi ostolaskut raportin riveiltä yhteensä-kohdan vieressä olevilla valintaruuduilla. Ylimmästä ruudusta saat valinnan poistettua kaikilta ruuduilta ja voit valita tämän jälkeen haluamasi laskut yksitellen. Jos tahdot raportilla olevat kaikki laskut maksuun voit jättää ylimmän valintaruudun valituksi. Kun laskut on valittu avaa nappi uuden asiakirjan. Tarkista maksun tiedot ja "Vahvista" ja "Tallenna" asiakirja. Lisäohjeita löydät ohjeista kohdasta "Maksut".
- **Raportti** painike- Painamalla napista saat tiedot ostolaskuista yllä asettamiesi määrityksien

mukaisesti. Jos et määrittele asetuksiin mitään antaa järjestelmä raportin kaikista avoimista ostolaskuista.

From: <https://wiki.directo.ee/> - **Directo Help**

Permanent link: **[https://wiki.directo.ee/fi/or\\_aru\\_tasu\\_ennustus?rev=1460720376](https://wiki.directo.ee/fi/or_aru_tasu_ennustus?rev=1460720376)**

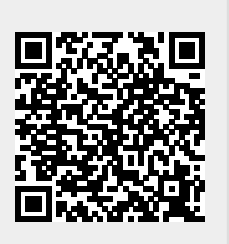

Last update: **2016/04/15 14:39**